#### **"外研讯飞"杯"一带一路"中国故事英文诵读大赛**

**参赛指南**

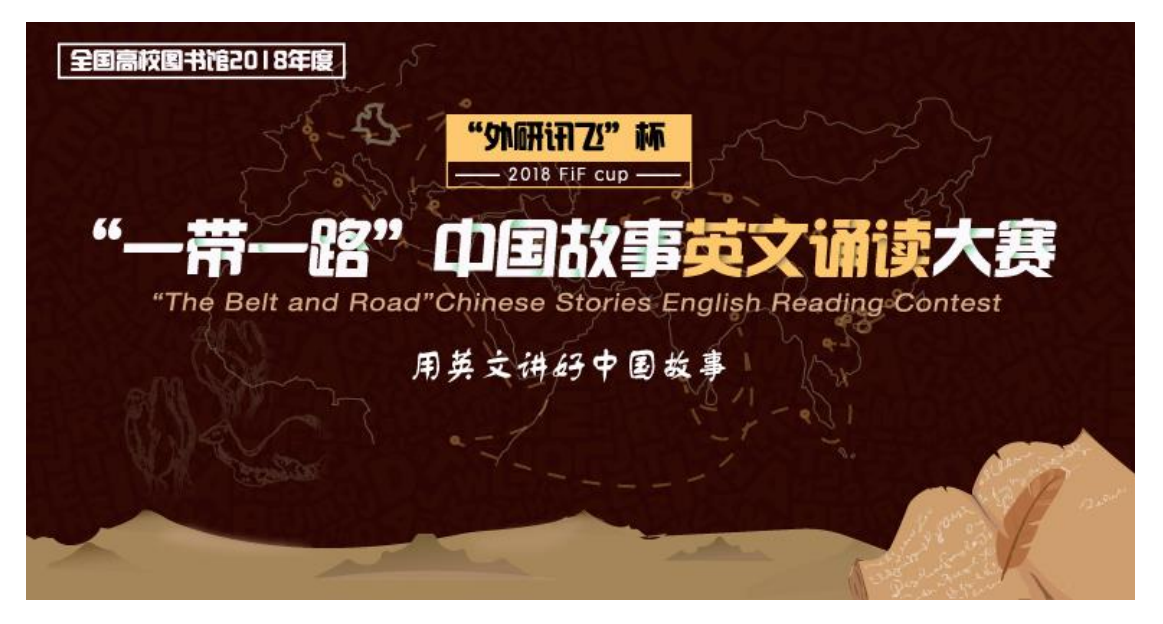

首先,请大家登录外研讯飞 FiF 外语学习资源库的网址

http://lib.fifedu.com

# **一、注册并完善个人信息**

STEP1 **用火狐浏览器**打开资源库网页可以看到下面这个页面弹出:

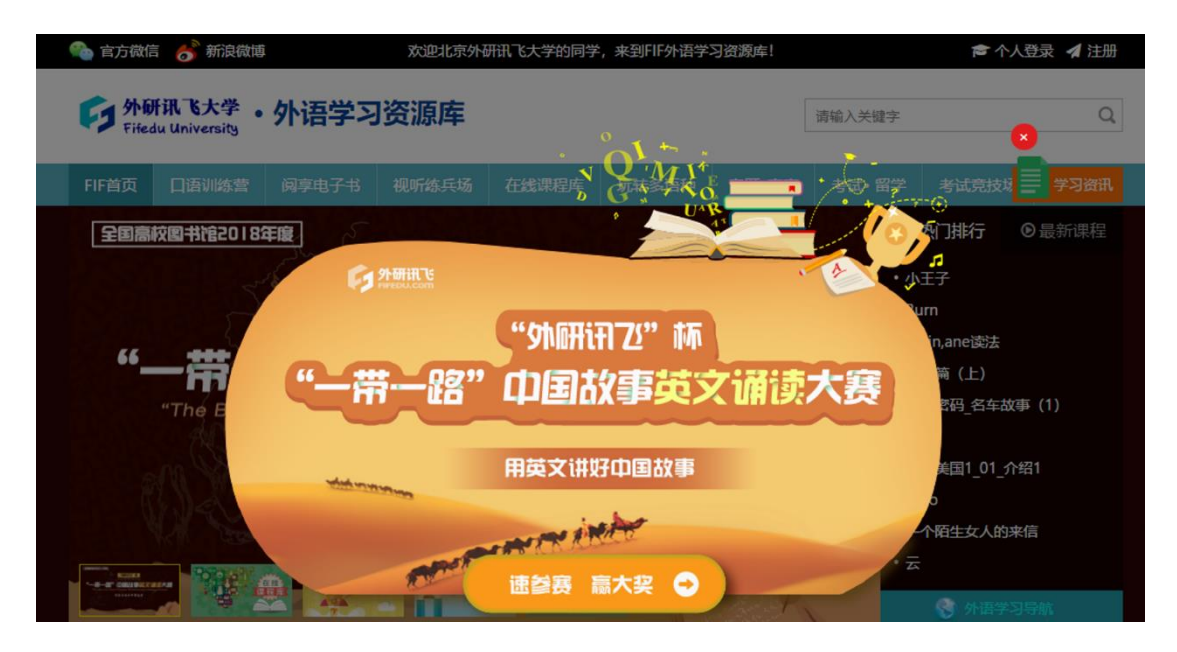

如果你还没有注册,可先关闭图片,完成注册后再进入诵读大赛

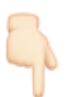

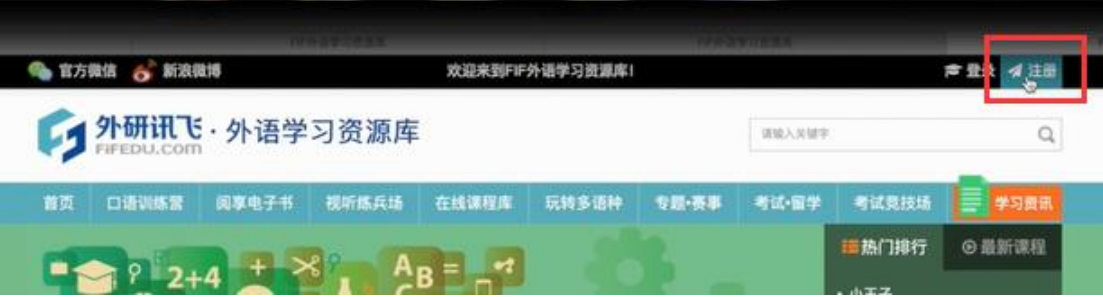

STEP 2 选择正确的省、市和学校名称,填写真实姓名、电话号码和邮箱。 特别注意:这些信息都会作为领奖的有效凭证,否则会被取消比赛资格!

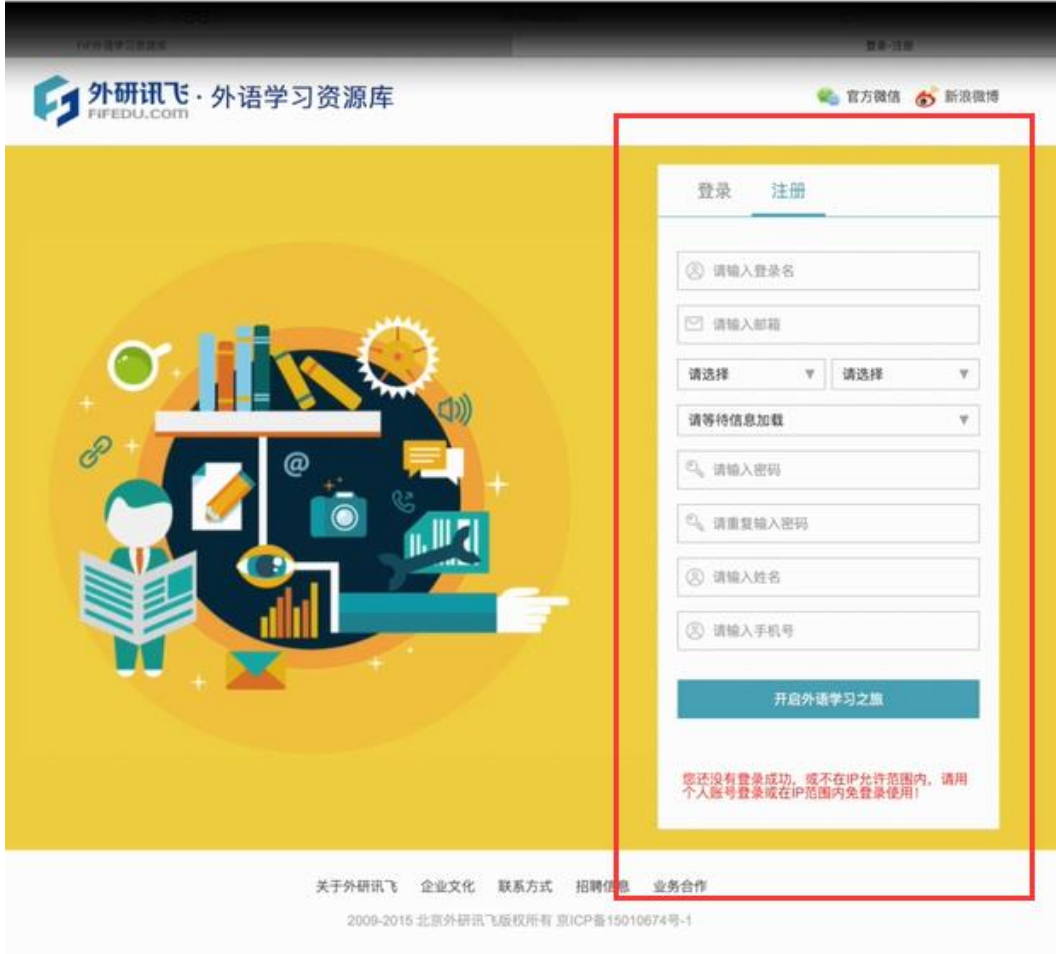

STEP 3 注册完成之后, 点击首页赛事轮播图, 开始选取比赛赛区。

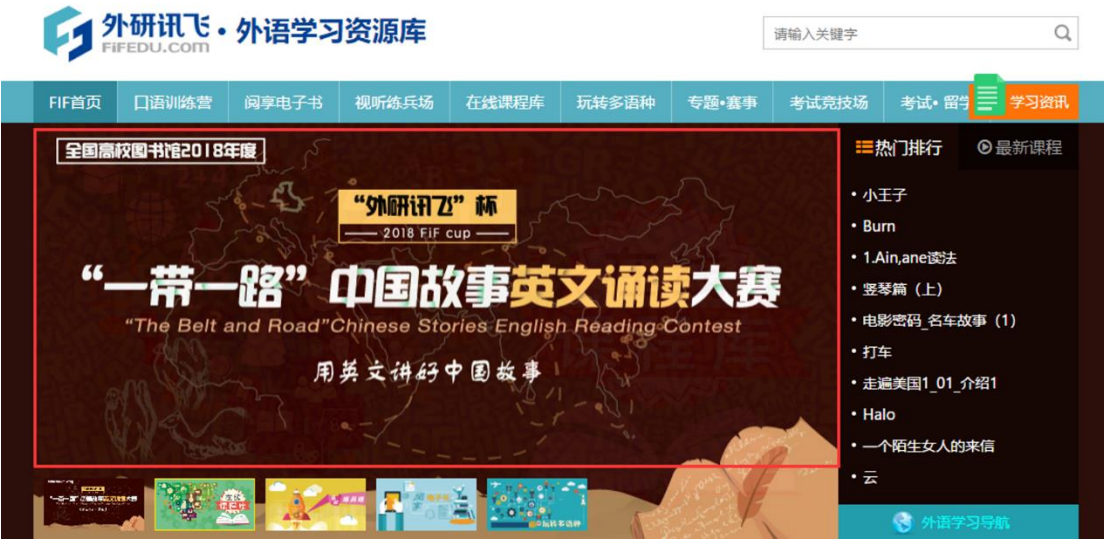

特别注意:一定要选择自己学校所在的省份。如果选错了赛区,将会面对成绩作 废,奖品拱手让人的尴尬情况。(除安徽、黑龙江、云南赛区外,其余省份归属 其他赛区)

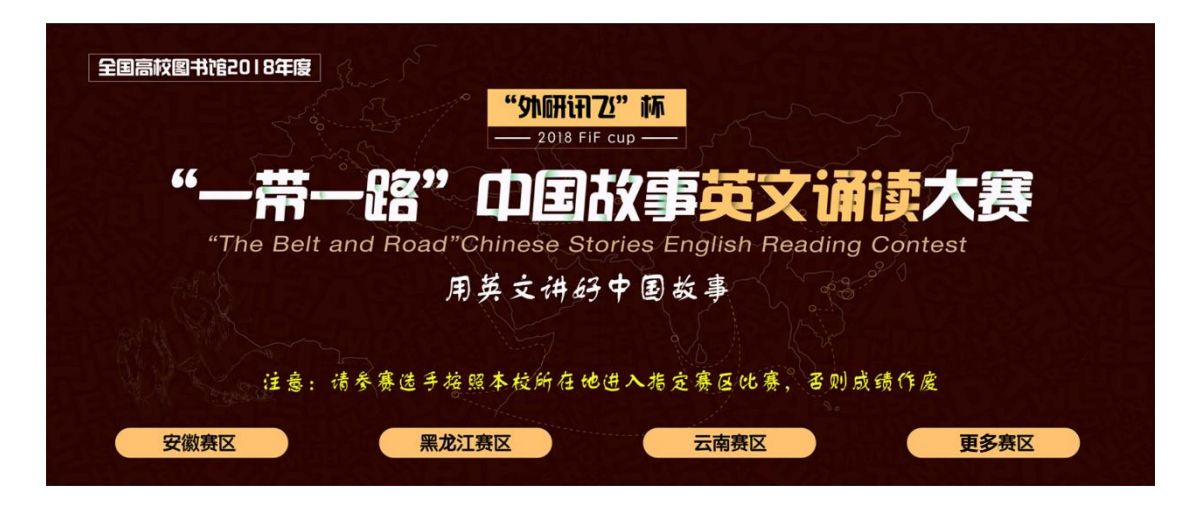

STEP 4 选好赛区后在这里可以浏览到大赛的简介、赛事咨询信息以及赛事安 排。在 Part4 的图片"点击进入赛场"前往诵读大赛赛场。

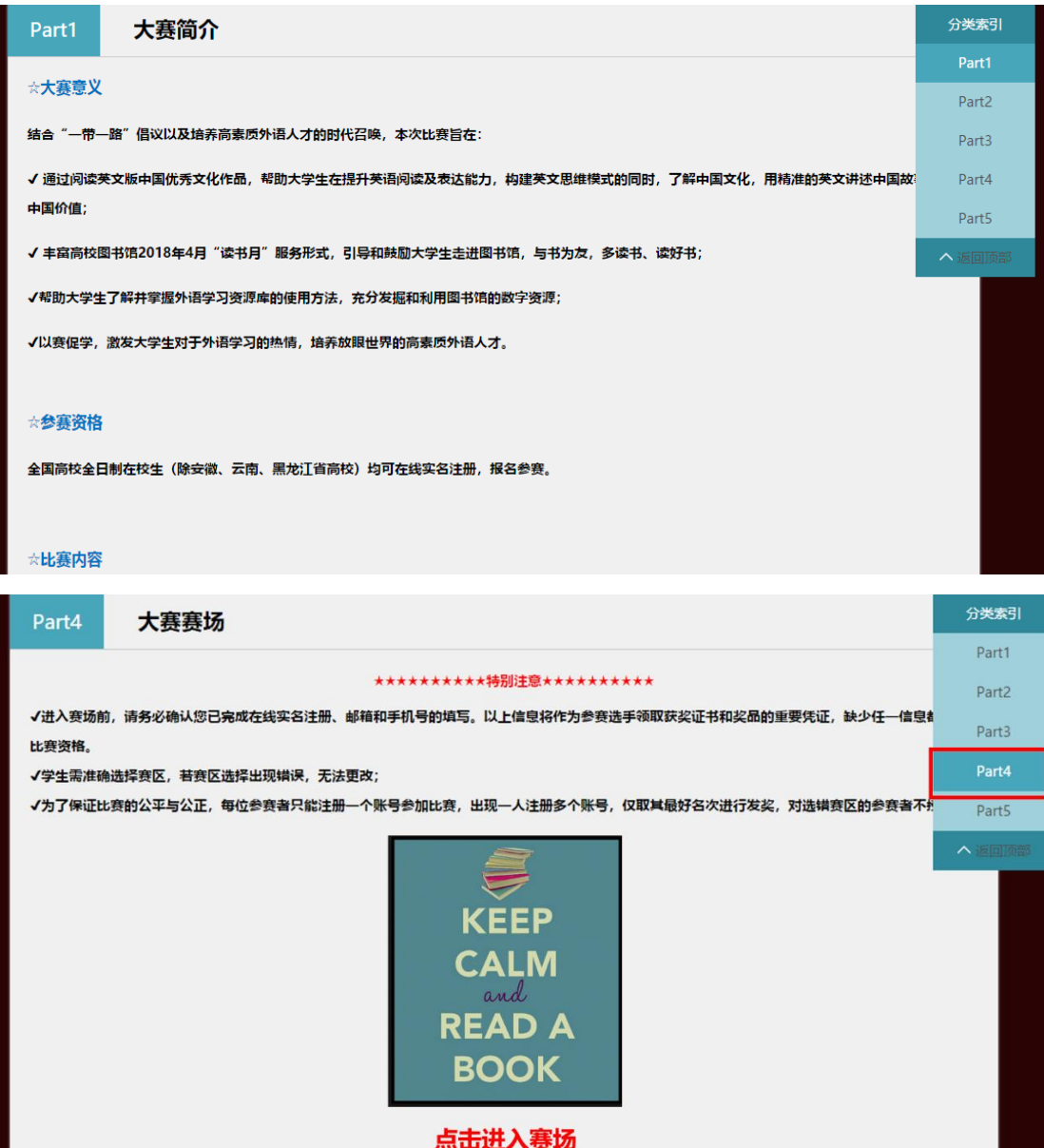

### **二、进入网上赛场**

STEP 5 比赛选取了 10 句英文选段。点击喇叭按钮, 可以听到系统语音合成的 名句音频。

请一定先确定安装了 adobe flash player 插件(不知道怎么安装的,请移步度

娘)并**确保允许狐火浏览器允许使用 Flash 插件(点击地址栏里的文件 icon,**

**选择允许)**

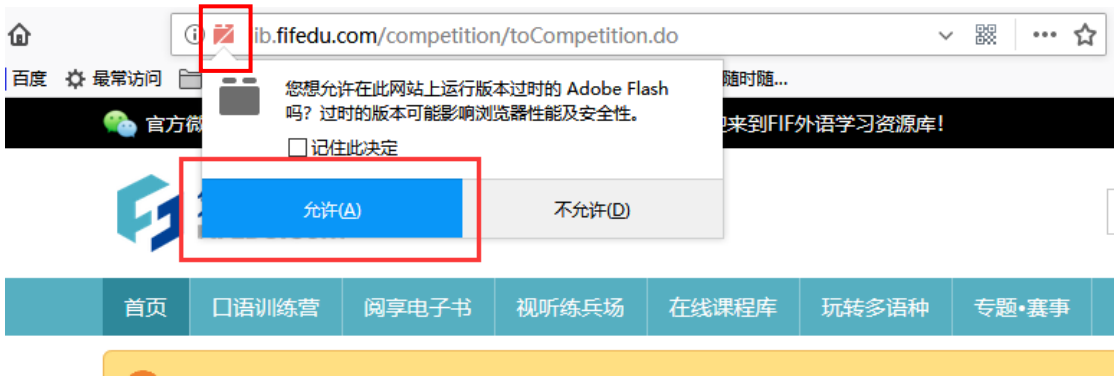

STEP 6

- 点击一下麦克风按钮,就开始录音啦
- ◆ 诵读完句子后,一定要再点击一下麦克风按钮,以停止录音
- ◆ 停止录音后,稍等几秒就会在右侧出现诵读的成绩
- ◆ 点击回播按钮,可以听到刚才自己的录音
- 点击选段出处,可立即开启电子书阅读

(偷偷地告诉大家,想要提高得分,是可以不断**反复跟读**并**刷新成绩**的!系统会 记录下你的最高分数哦!)

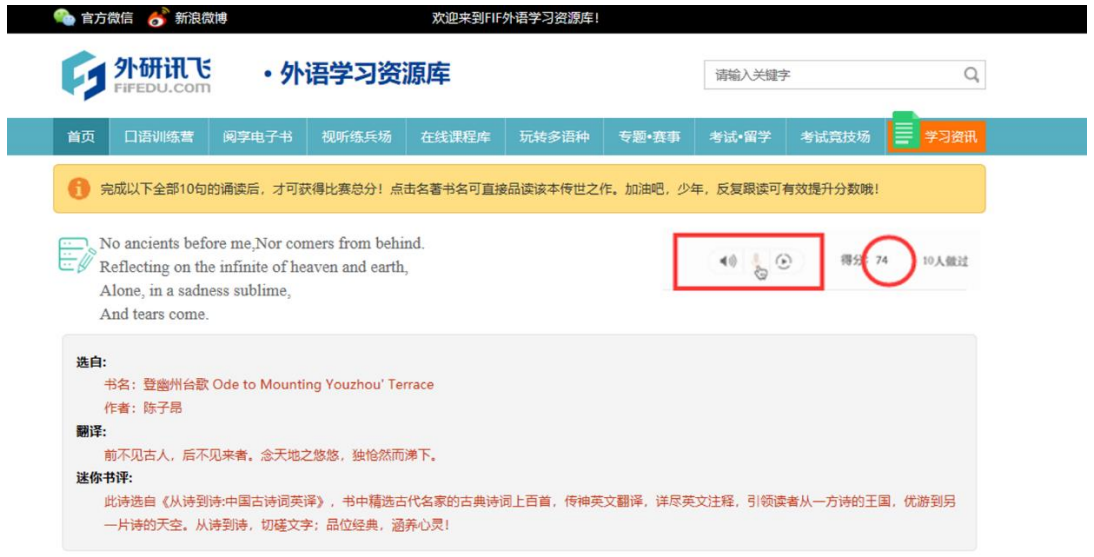

## **三、统计分数**

我们会为选手提供每轮跟读的成绩分数,并根据选手十句跟读的最佳成绩进行总 分排名,评选出获奖选手,只有在完成全部 10 句诵读后,系统才会按答题情况 统计出一个总得分。

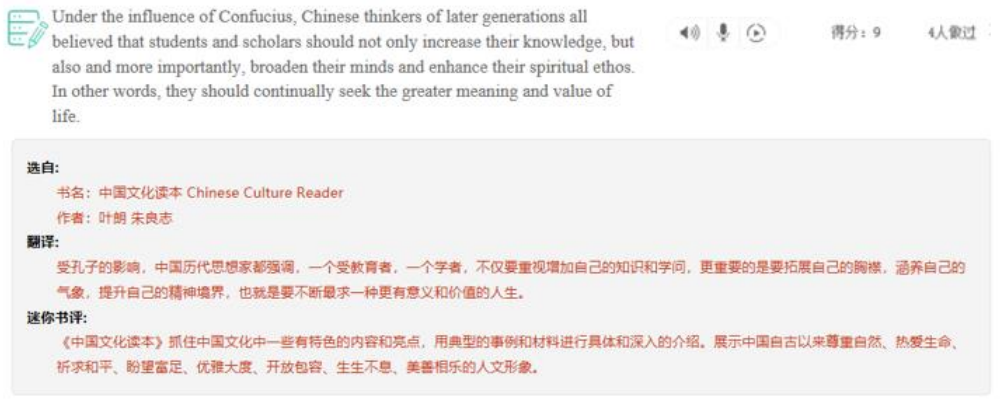

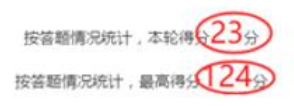

#### **\*未完成全部十句跟读任务的参赛者,成绩无效\***

比赛赛场分数统计分为"本轮得分"以及"最高分"。 "本轮得分"实时变化, "最高分"数据呈现以天为单位, 定时更新。